# Guía del usuario Dell SE2416HM

N.º de modelo: SE2416HM Modelo normativo: SE2416HMc

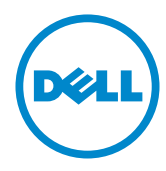

# Notas, precauciones y advertencias

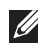

**DE NOTA:** Una NOTA indica información importante que ayuda a utilizar mejor el equipo.

PRECAUCIÓN: Una PRECAUCIÓN indica un daño potencial en el hardware o una pérdida de datos si no se siguen las instrucciones.

 $\bigwedge$  ADVERTENCIA: una ADVERTENCIA indica que se pueden producir daños materiales o personales o, incluso, la muerte.

**Copyright © 2016–2019 Dell Inc. o sus filiales. Reservados todos los derechos.** Dell, EMC y otras marcas comerciales son marcas comerciales de Dell Inc. o sus filiales. Otras marcas comerciales pueden ser marcas comerciales de sus respectivos propietarios.

2019 – 8 Rev. A03

# Contenido

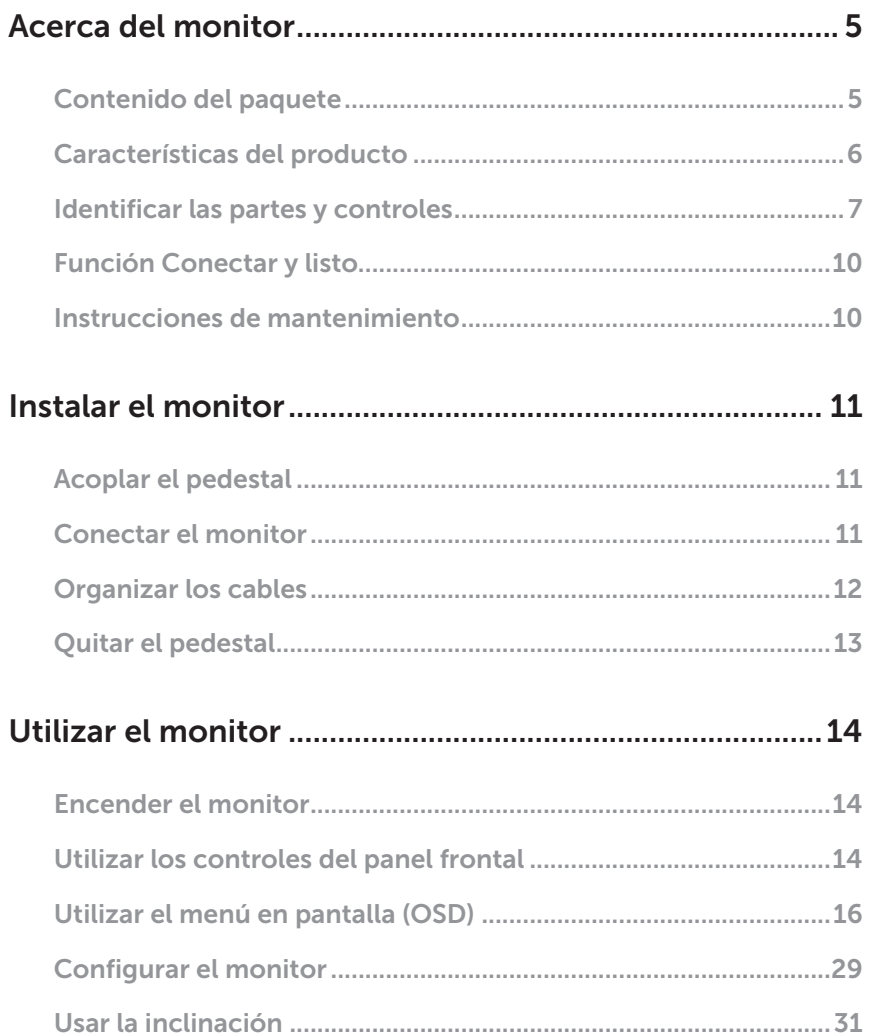

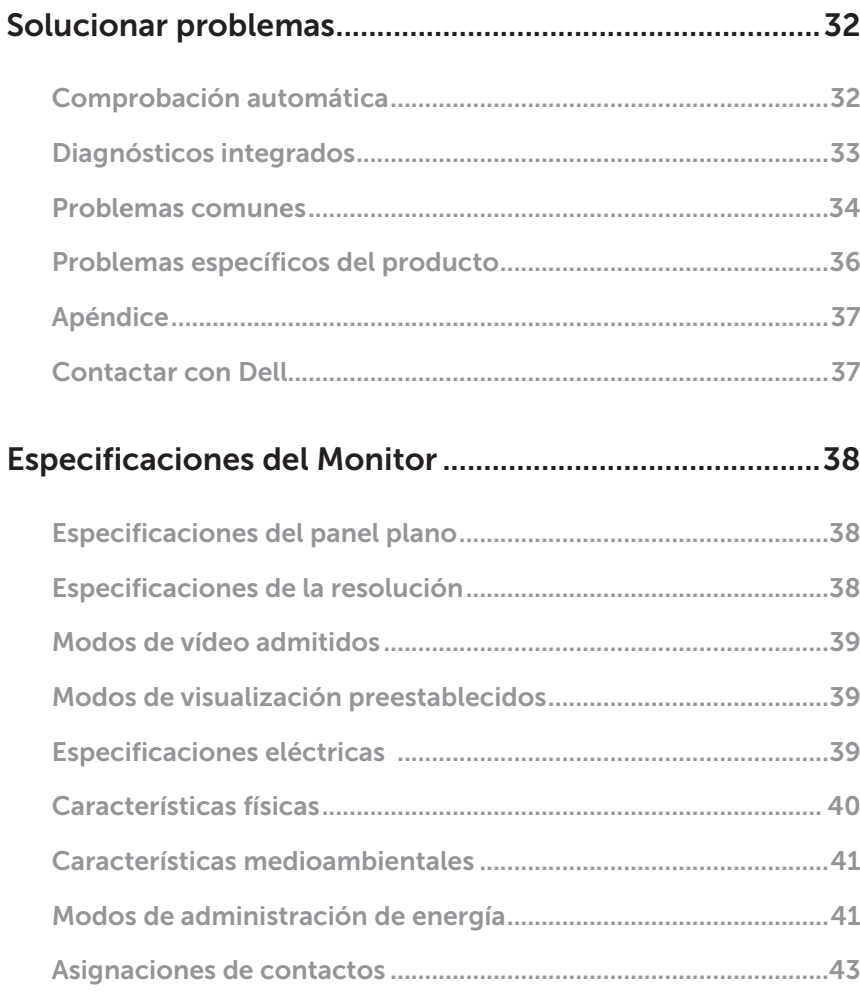

# <span id="page-4-1"></span><span id="page-4-0"></span>Acerca del monitor

### Contenido del paquete

Su monitor se envía con los componentes que se muestran a continuación. Asegúrese de que ha recibido todos los componentes y consulte la sección [Contactar](#page-36-1)  [con Dell](#page-36-1) para obtener más información en caso de que algo falte.

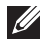

NOTA: Algunos artículos pueden ser opcionales y no incluirse con el monitor. Algunas funciones o medios pueden estar disponibles en ciertos países.

NOTA: Para configurar con cualquier otra base, consulte la guía de instalación  $\mathscr{U}$ de la base correspondiente para obtener instrucciones sobre la instalación.

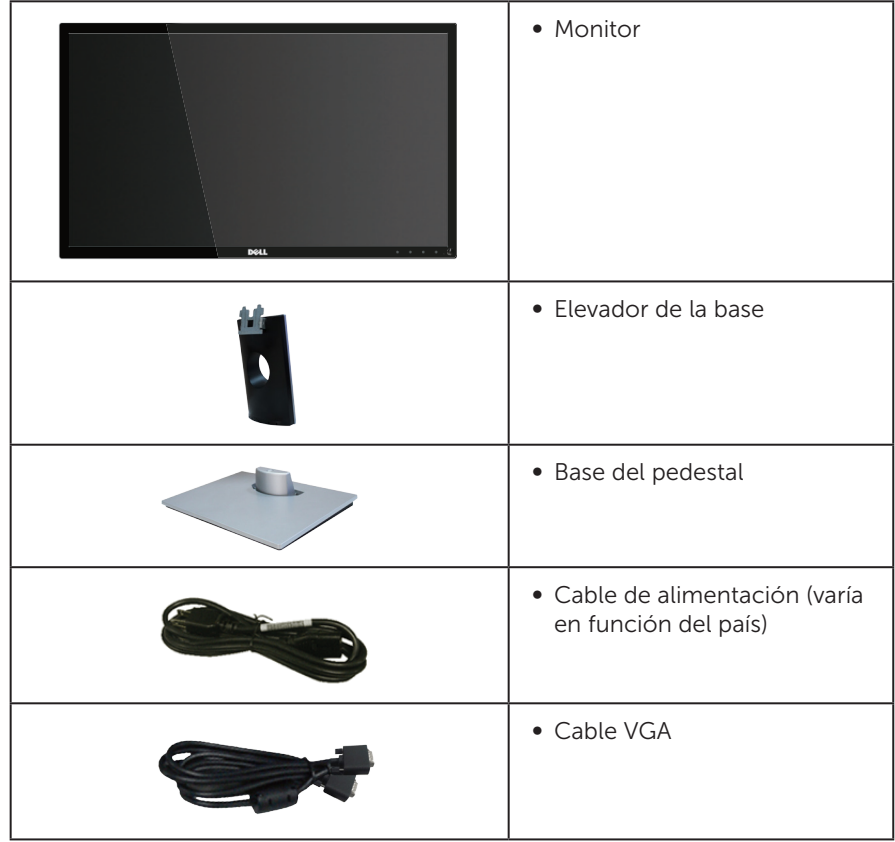

<span id="page-5-0"></span>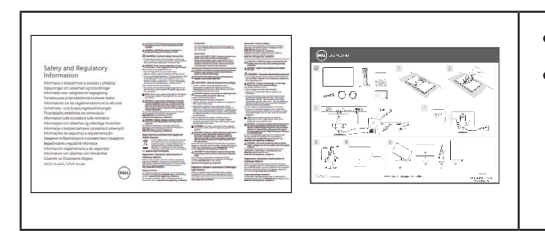

- ∞ Guía de instalación rápida
- ∞ Información de seguridad y normativas

# Características del producto

La pantalla de panel plano Dell SE2416HM tiene las siguientes características: matriz activa, transistores de película fina (TFT), pantalla de cristal líquido (LCD), antiestática y retroiluminación de LED. Las características del monitor incluyen:

- SE2416HM: pantalla con un área visualizable de 60,47 cm (23,8 pulgadas), medidas en diagonal. Resolución de 1920 x 1080 y, además, compatibilidad con pantalla completa para bajas resoluciones.
- ∞ Amplío ángulo de visualización que permite ver la pantalla sentado o de pie, o mientras se mueve de un lado a otro.
- ∞ La conectividad VGA y DVI-D facilita la conexión con sistemas antiguos y nuevos.
- Funcionalidad Plug and Play si lo admite su sistema.
- ∞ Ajustes de menú en pantalla (OSD, On-Screen Display) que facilitan la configuración y la optimización de la pantalla.
- Ranura para bloqueo de seguridad.
- ∞ BFR/PVC- reducido.
- ∞ Pantallas con certificación TCO.
- ∞ Cristal sin arsénico y sin mercurio solamente en el panel.
- ∞ Relación de alto contraste dinámico (8.000.000:1)
- ∞ Consumo en espera de 0,3 W en el modo de suspensión.
- ∞ El Medidor de Energía muestra el nivel de energía consumido por el monitor en tiempo real.

## <span id="page-6-0"></span>Identificar las partes y controles

### Vista frontal

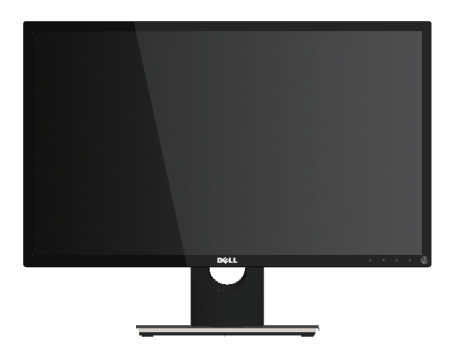

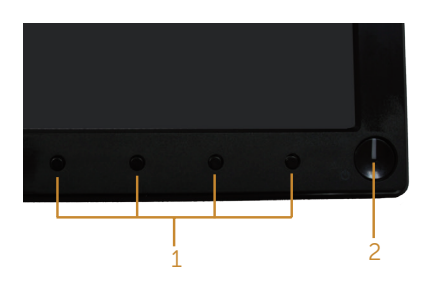

#### Controles del panel frontal

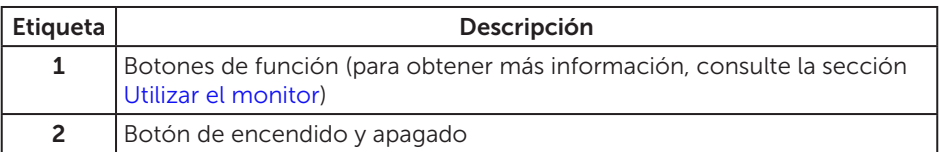

 $\not{\hspace{-.15cm}D}$  NOTA: Los usuarios que tengan pantallas con marcos esmaltados deben pensar la ubicación correcta de las mismas, ya que dichos marcos pueden reflejar la luz ambiente de los alrededores y las superficies brillantes, lo que puede resultar molesto.

### Vista posterior

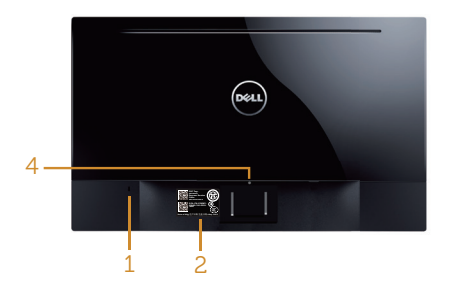

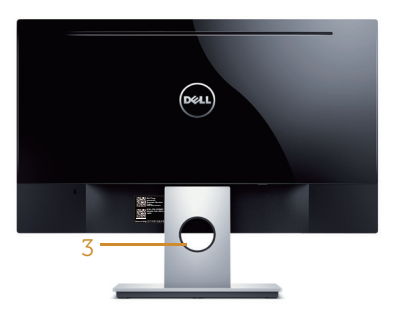

Vista posterior sin el pedestal del monitor

Vista posterior con la base del monitor

| Etiqueta       | Descripción                                                                        | Uso                                                                                                    |
|----------------|------------------------------------------------------------------------------------|----------------------------------------------------------------------------------------------------|
| 1              | Ranura de bloqueo de seguridad                                                     | Permite proteger el monitor con<br>un cierre de seguridad (cierre de<br>seguridad no incluido).                                                                                                    |
| $\overline{2}$ | Número de serie de código de<br>barras e identificación de etiqueta<br>de servicio | Tenga a mano esta etiqueta si<br>necesita ponerse en contacto con el<br>soporte técnico de Dell. La etiqueta<br>de servicio de Dell se utiliza para<br>fines de garantía y de administración<br>del servicio del cliente de Dell, así<br>como para registros del sistema<br>base. |
| 3              | Ranura para administración de<br>cables                                            | Se utiliza para organizar los cables<br>colocándolos a través de la ranura.                                                                                                    |
| 4              | Botón de liberación de la base                                                     | Permite liberar la base del monitor.                                                                                                    |

### Vista lateral

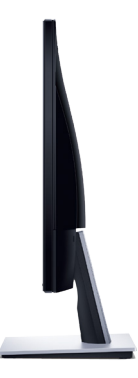

### Vista inferior

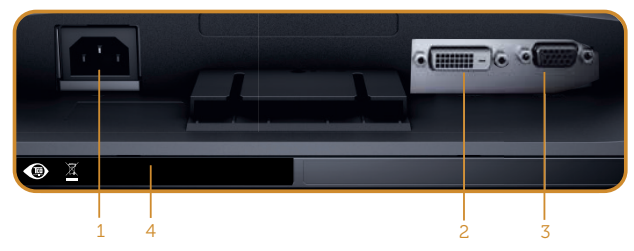

Vista inferior sin la base del monitor

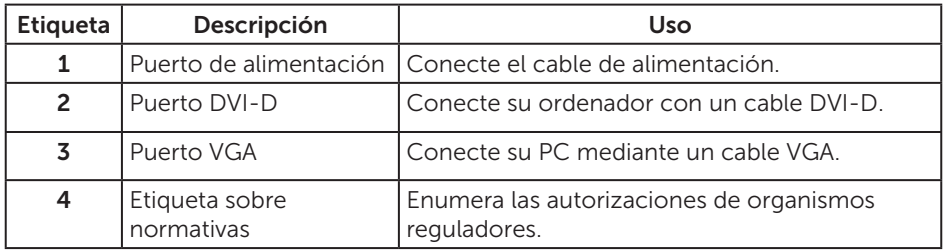

# <span id="page-9-0"></span>Función Conectar y listo

Puede instalar el monitor con cualquier sistema compatible con la funcionalidad Conectar y listo (Plug-and-Play). El monitor proporciona automáticamente a su PC los datos de identificación de visualización extendida (EDID, Extended Display Identification Data) utilizando protocolos de canal de datos de visualización (DDC, Display Data Channel) para que el sistema pueda configurarse automáticamente y optimizar la configuración del monitor. Muchas de las instalaciones del monitor son automáticas. Puede seleccionar configuraciones diferentes según lo desee. Para más información sobre los cambios en la configuración del monitor, vaya a [Acerca del](#page-4-1)  [monitor](#page-4-1).

# Política de calidad y píxeles del monitor LCD

Durante el proceso de fabricación del monitor LCD, no es raro que uno o más píxeles se fijen en un estado inamovible que son difíciles de ver y no afectan a la calidad o uso de la pantalla. Para obtener más información acerca de la política de calidad y píxeles del monitor Dell, consulte el sitio de soporte técnico de Dell en: [www.dell.com/support/monitors](http://www.dell.com/support/monitors).

### Instrucciones de mantenimiento

### Limpieza del monitor

ADVERTENCIA: Antes de limpiar el monitor, desenchufe el cable de alimentación de la toma de corriente eléctrica.

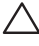

#### PRECAUCIÓN: Lea y siga las [Instrucciones de Seguridad](#page-36-2) antes de limpiar el monitor

Para obtener información acerca de las mejores prácticas, siga las instrucciones de la lista siguiente cuando desempaquete, limpie o manipule el monitor:

- ∞ Para limpiar la pantalla, humedezca ligeramente un paño suave y limpio con agua. Si es posible, utilice un tejido especial para limpiar pantallas o una solución adecuada para la capa de recubrimiento antiestática. No utilice benceno, diluyentes, amoníaco, limpiadores abrasivos o aire comprimido.
- ∞ Utilice un paño ligeramente humedecido para limpiar el monitor. No utilice detergentes de ninguna clase, ya que algunos productos de este tipo dejan una película lechosa en el monitor.
- ∞ Si observa la presencia de un polvo blanco cuando desempaquete el monitor, límpielo con un paño.
- Manipule el monitor con cuidado, ya que el monitor de color negro puede arañarse y presentar raspaduras de color blanco.
- ∞ Para ayudar a mantener la máxima calidad de imagen en el monitor, utilice un protector de pantalla que cambie dinámicamente y apague el monitor cuando no lo utilice.

# <span id="page-10-0"></span>Instalar el monitor

# Acoplar el pedestal

NOTA: La base no está instalada cuando el monitor sale de fábrica.

Para acoplar la base del monitor:

- 1. Ubique el monitor sobre un paño suave o un cojín.
- 2. Inserte las pestañas en la parte superior del pedestal sobre la ranura de la parte posterior del monitor.
- 3. Presione el pedestal hacia abajo hasta que quede encajado en su lugar.

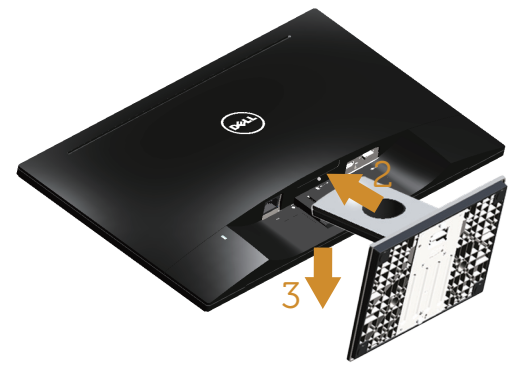

### Conectar el monitor

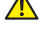

A ADVERTENCIA: Antes de empezar con cualquiera de los procedimientos de esta sección, siga las [Instrucciones de Seguridad](#page-36-2).

**XX NOTA:** No conecte todo los cables al ordenador al mismo tiempo. Es recomendable dirigir los cables a través de la ranura de administración de cables antes de conectarlos al monitor.

Para conectar el monitor al equipo:

1. Apague el equipo y desconecte el cable de alimentación. Conecte el cable VGA/DVI-D desde el monitor a su PC.

### <span id="page-11-0"></span>Conectar el cable VGA

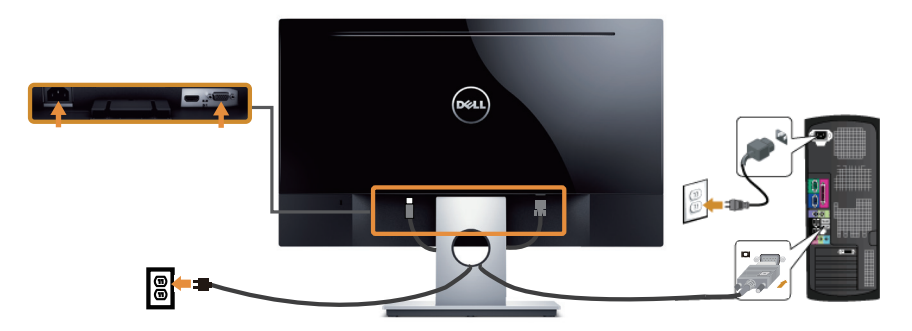

### Conectar el cable DVI-D (se vende por separado)

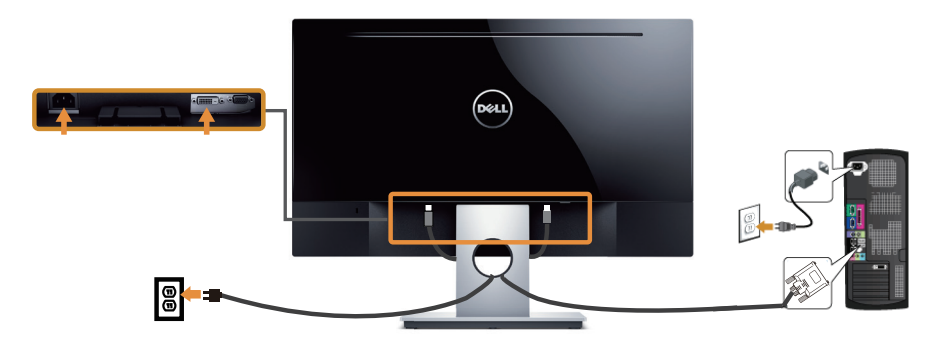

# Organizar los cables

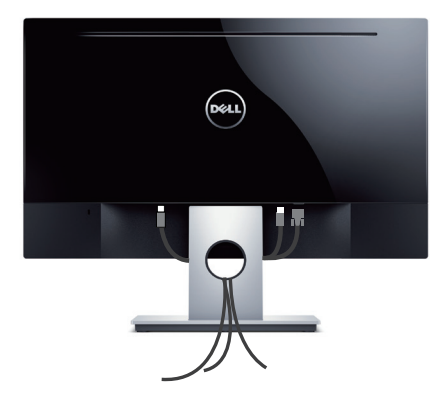

# <span id="page-12-0"></span>Quitar el pedestal

NOTA: Para evitar arañazos en la pantalla LCD mientras quita la base, asegúrese de que el monitor está colocado sobre una superficie suave y limpia.

Para quitar la base:

- 1. Ubique el monitor sobre un paño suave o un cojín.
- 2. Utilice un destornillador largo y fino para empujar el cierre de seguridad.
- 3. Una vez liberado el seguro, quite la base del monitor.

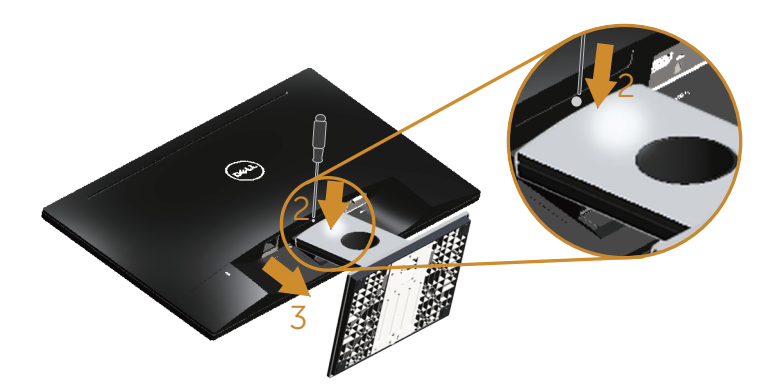

# <span id="page-13-1"></span><span id="page-13-0"></span>Utilizar el monitor

### Encender el monitor

Presione el botón **p** para encender el monitor.

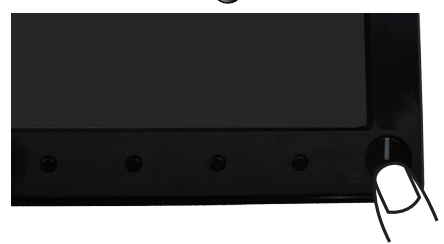

### Utilizar los controles del panel frontal

Utilice los botones de control situados en el panel frontal del monitor para ajustar la imagen mostrada.

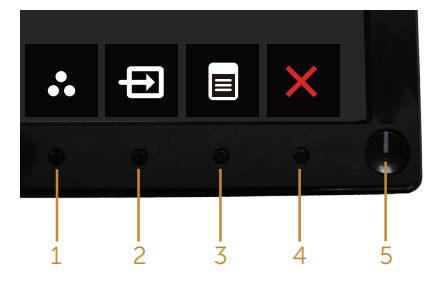

La siguiente tabla describe los botones del panel frontal:

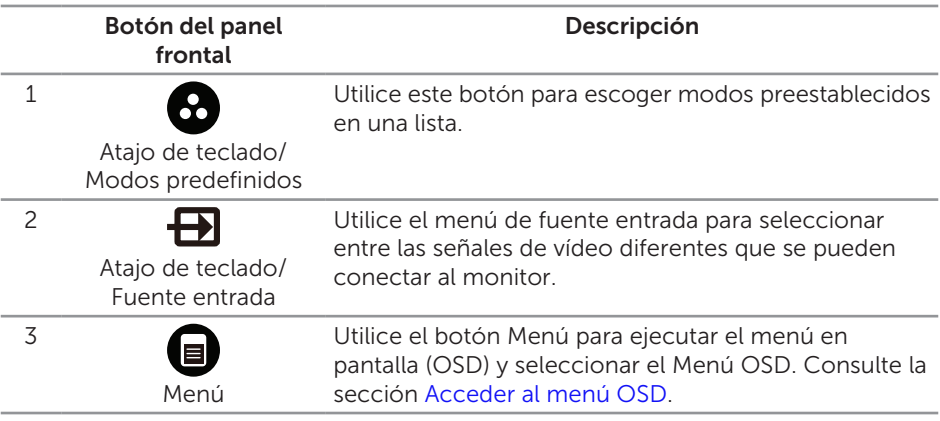

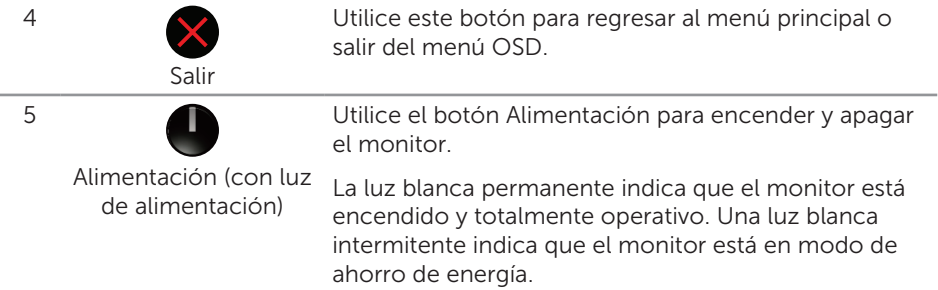

### Controles OSD

Utilice los botones situados en el panel frontal del monitor para ajustar la configuración de la imagen.

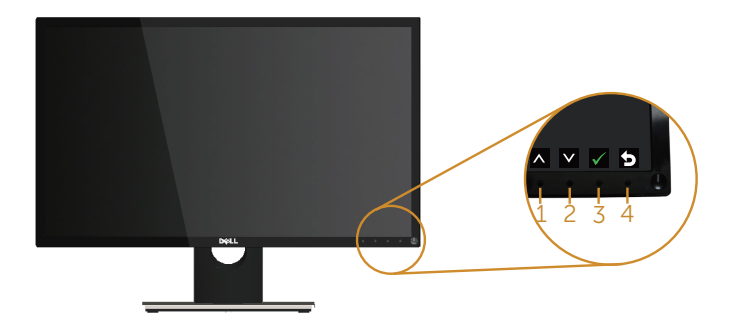

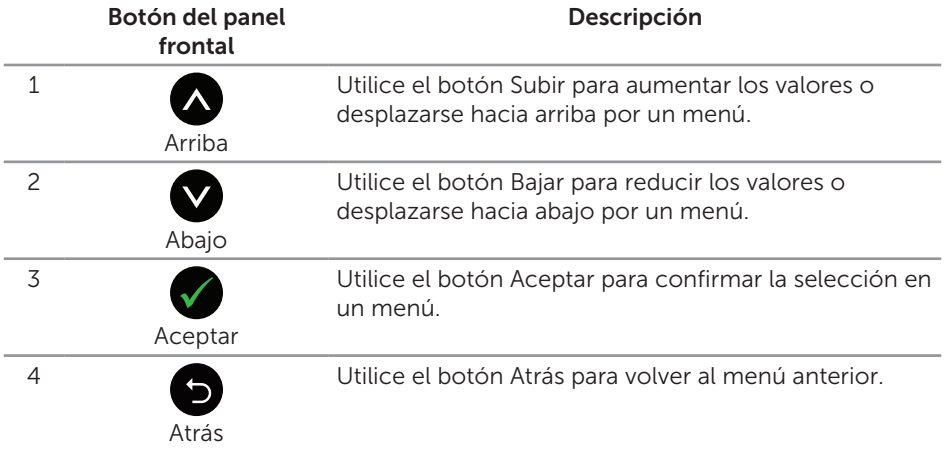

### <span id="page-15-0"></span>Utilizar el menú en pantalla (OSD)

### <span id="page-15-1"></span>Acceder al menú OSD

 $\mathscr{U}$ 

NOTA: Todos los cambios realizados se guardarán automáticamente cuando pase a otro menú, salga del menú OSD o espere a que el menú OSD se cierre automáticamente.

1. Presione el botón **p** para mostrar el menú principal OSD.

#### Menú principal para entrada analógica (VGA)

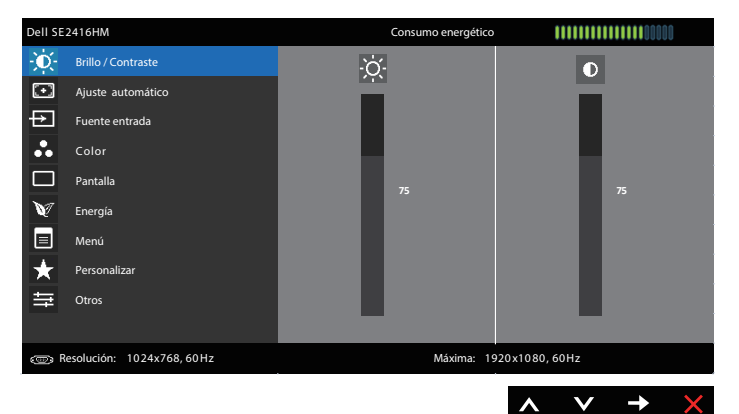

Menú principal para entrada digital (DVI-D)

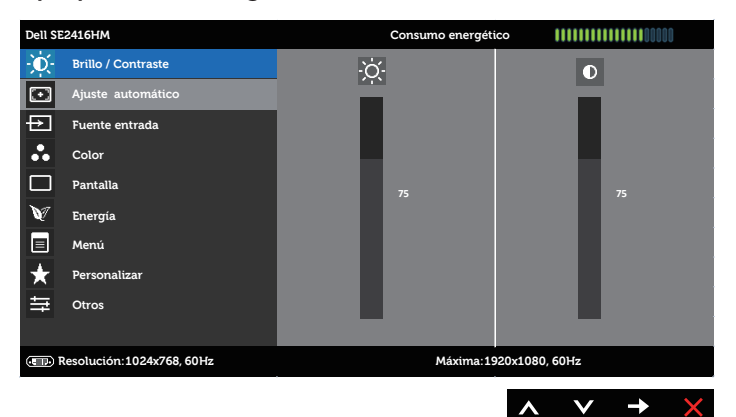

- 2. Pulse el botón  $\bigcirc$  y el  $\bigcirc$  para desplazarse entre las opciones. A medida que se mueve de un icono a otro, el nombre de la opción se resalta. Compruebe la siguiente tabla para ver una lista completa de todas las opciones disponibles de este monitor.
- 3. Pulse el botón  $\bigcirc$  una vez para activar la opción destacada.
- 4. Presione los botones  $\bigwedge y \bigvee$  para seleccionar el parámetro que desee.
- 5. Presione el botón  $\bigcirc$  y, a continuación, utilice los botones  $\bigcirc$  y  $\bigcirc$  conforme a los indicadores del menú para realizar los cambios.
- 6. Seleccione el botón **o** para volver al menú principal.

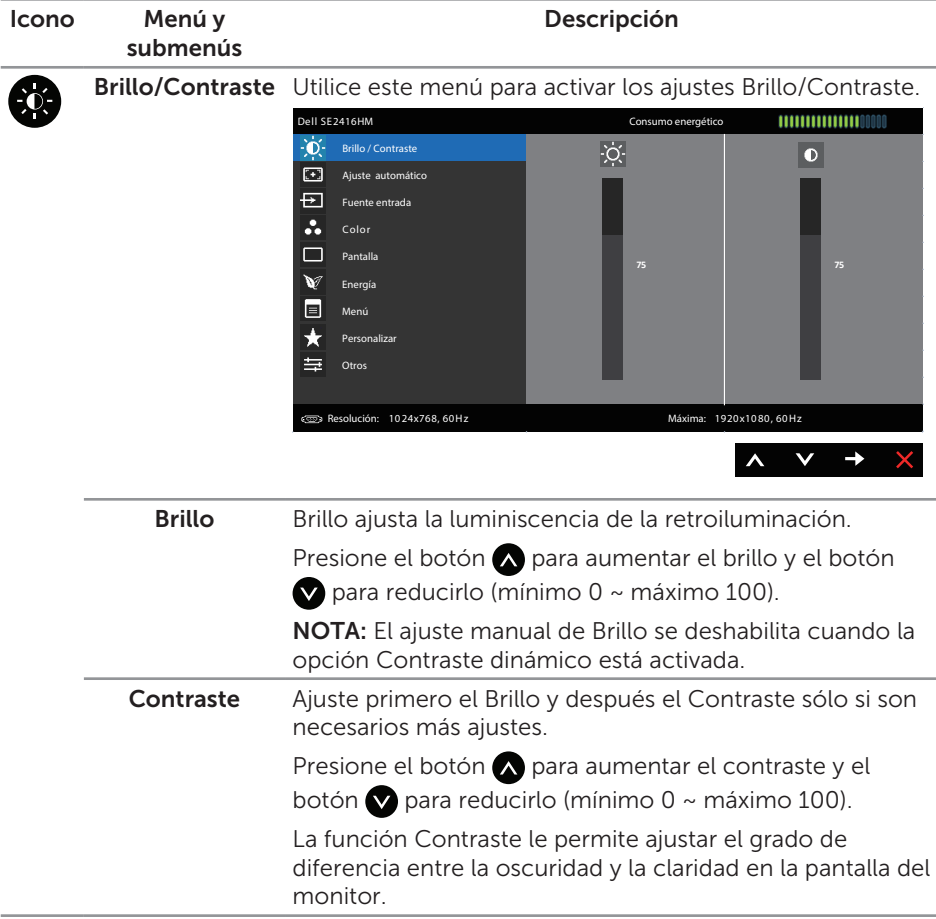

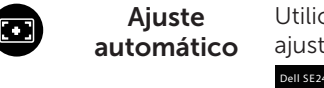

Utilice esta tecla para activar el menú de configuración y ajuste automático.

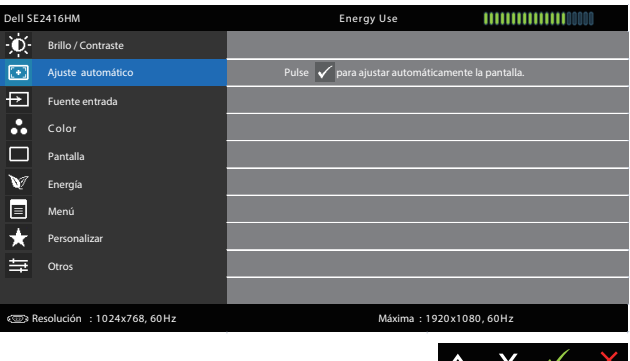

El cuadro de diálogo siguiente aparecerá en una pantalla negra, mientras el monitor se ajusta automáticamente a la entrada de corriente:

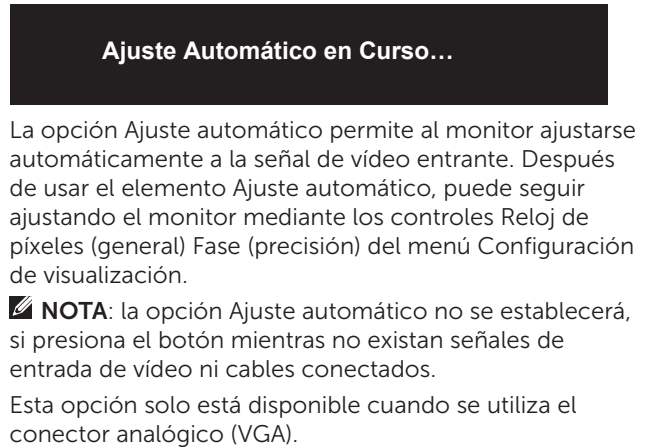

<span id="page-18-0"></span>Fuente entrada Utilice el menú Fuente entrada para seleccionar entre señales de vídeo diferentes que se pueden conectar al monitor.

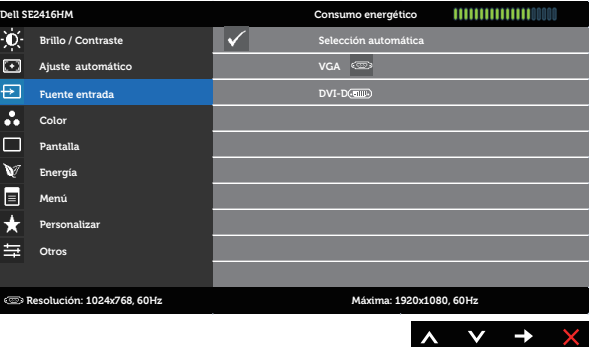

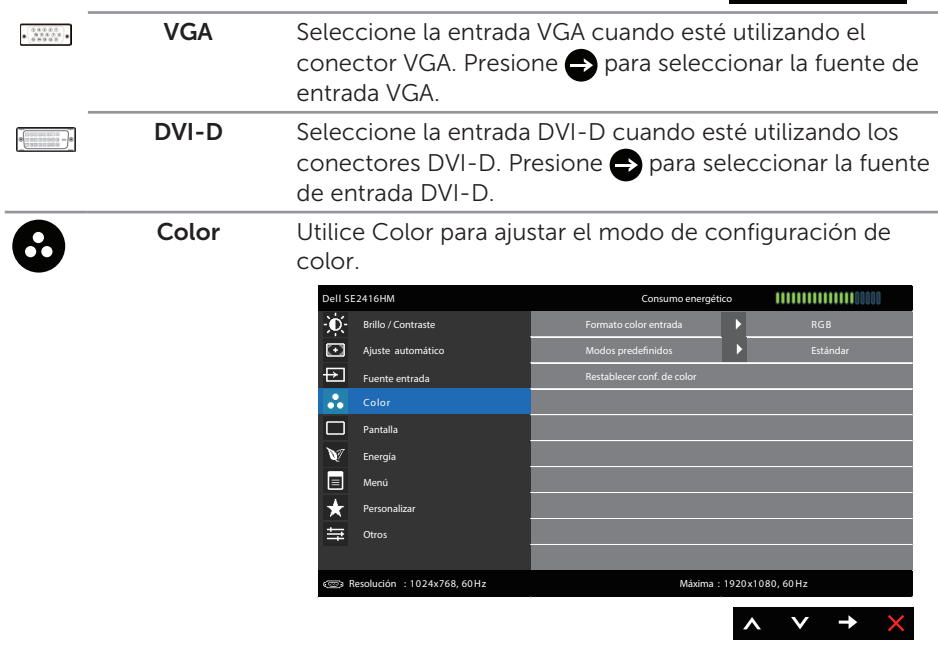

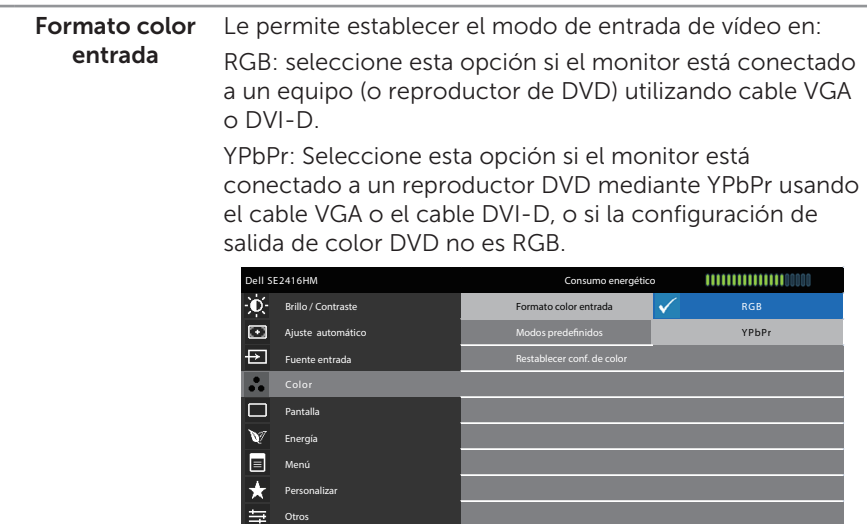

**Resolución : 1024x768, 60Hz Máxima: 1920x1080, 60Hz**

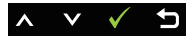

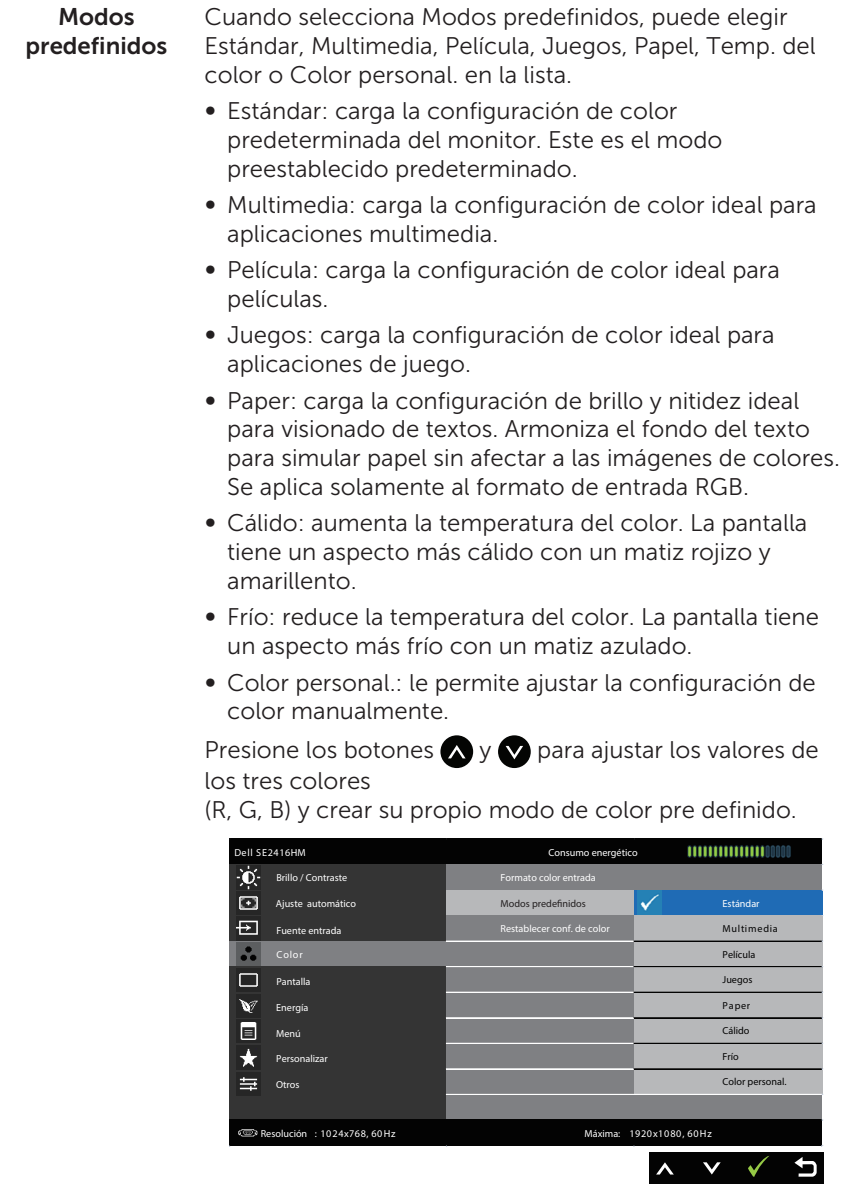

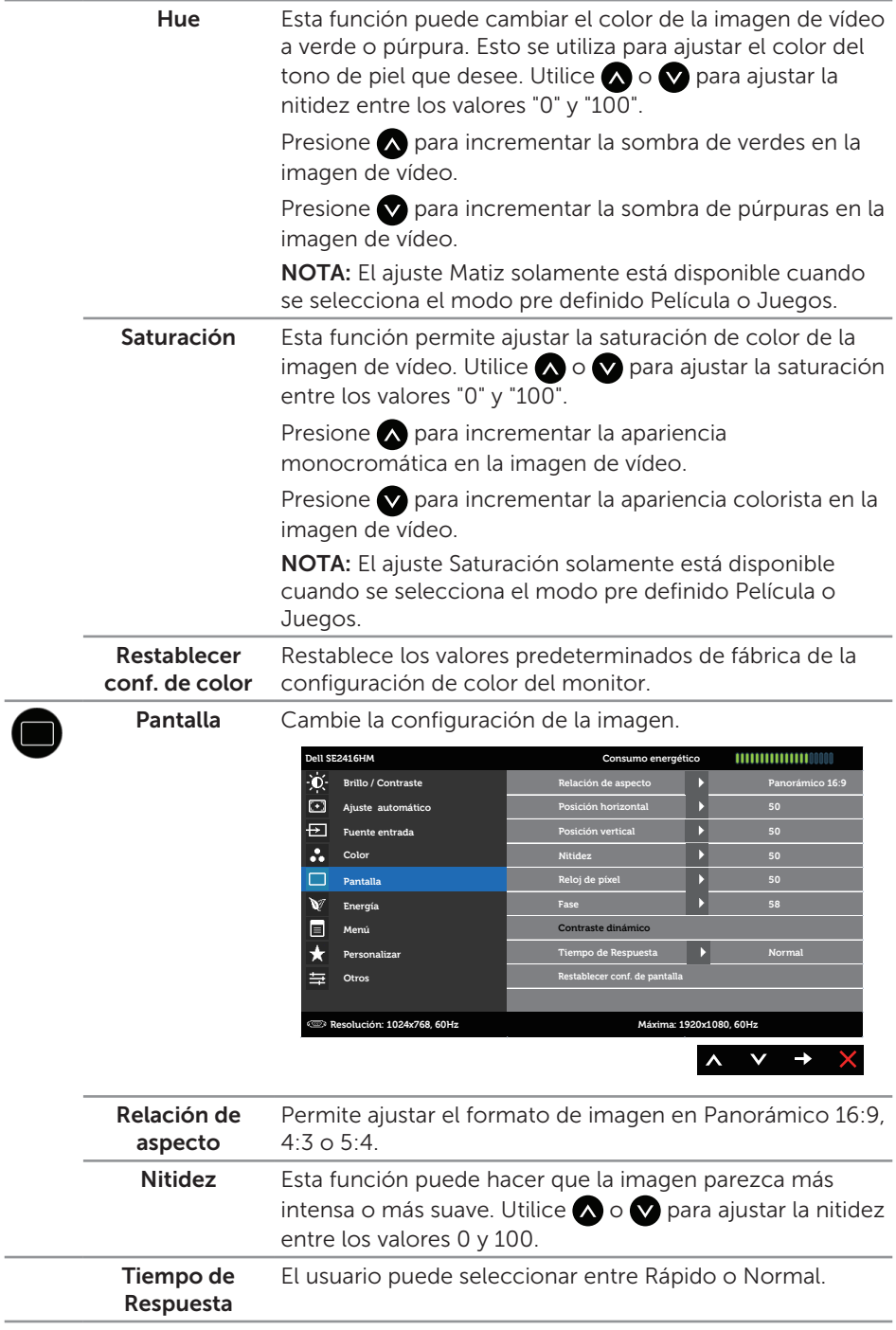

 $\overline{\phantom{a}}$ 

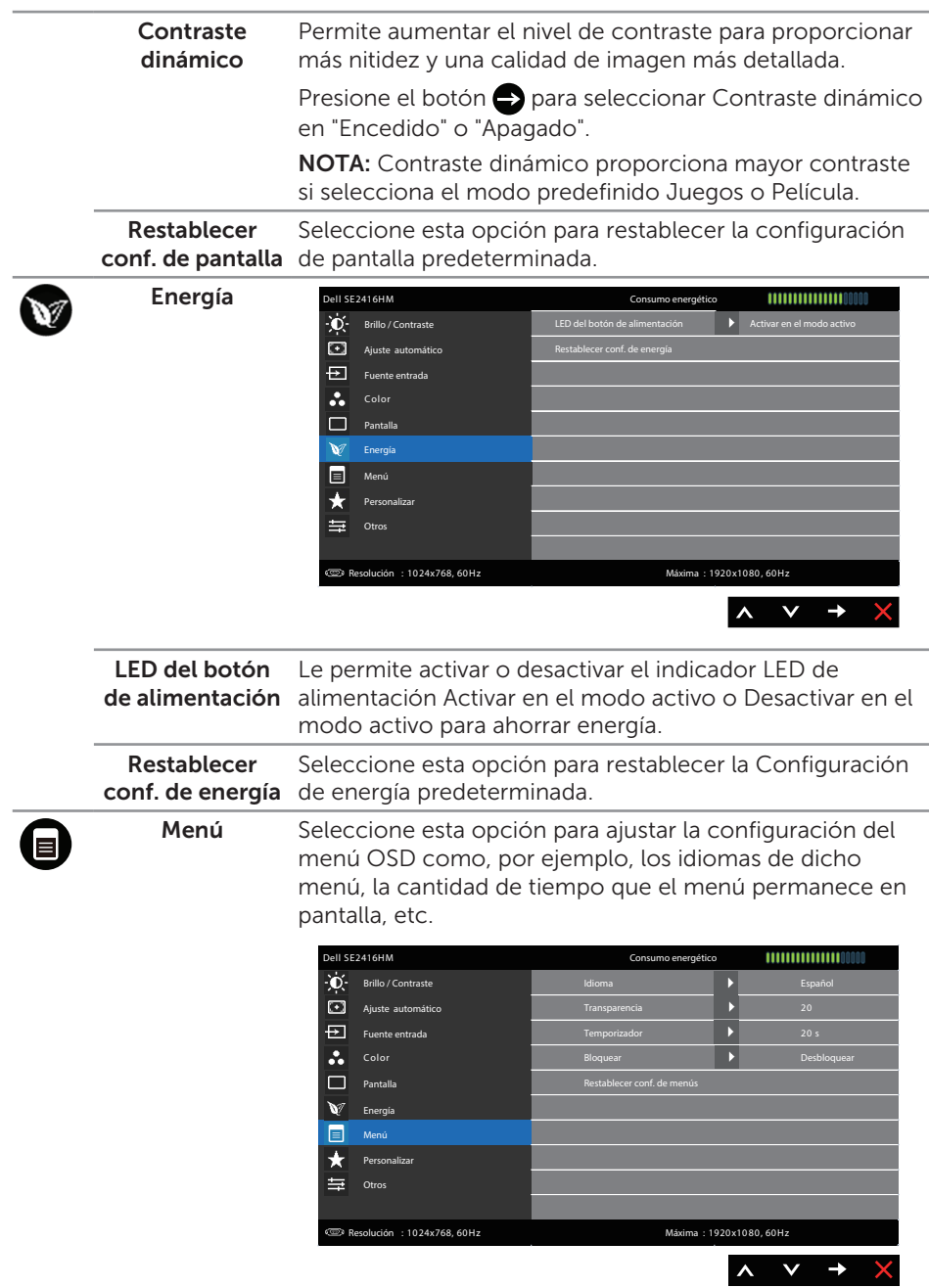

<span id="page-23-0"></span>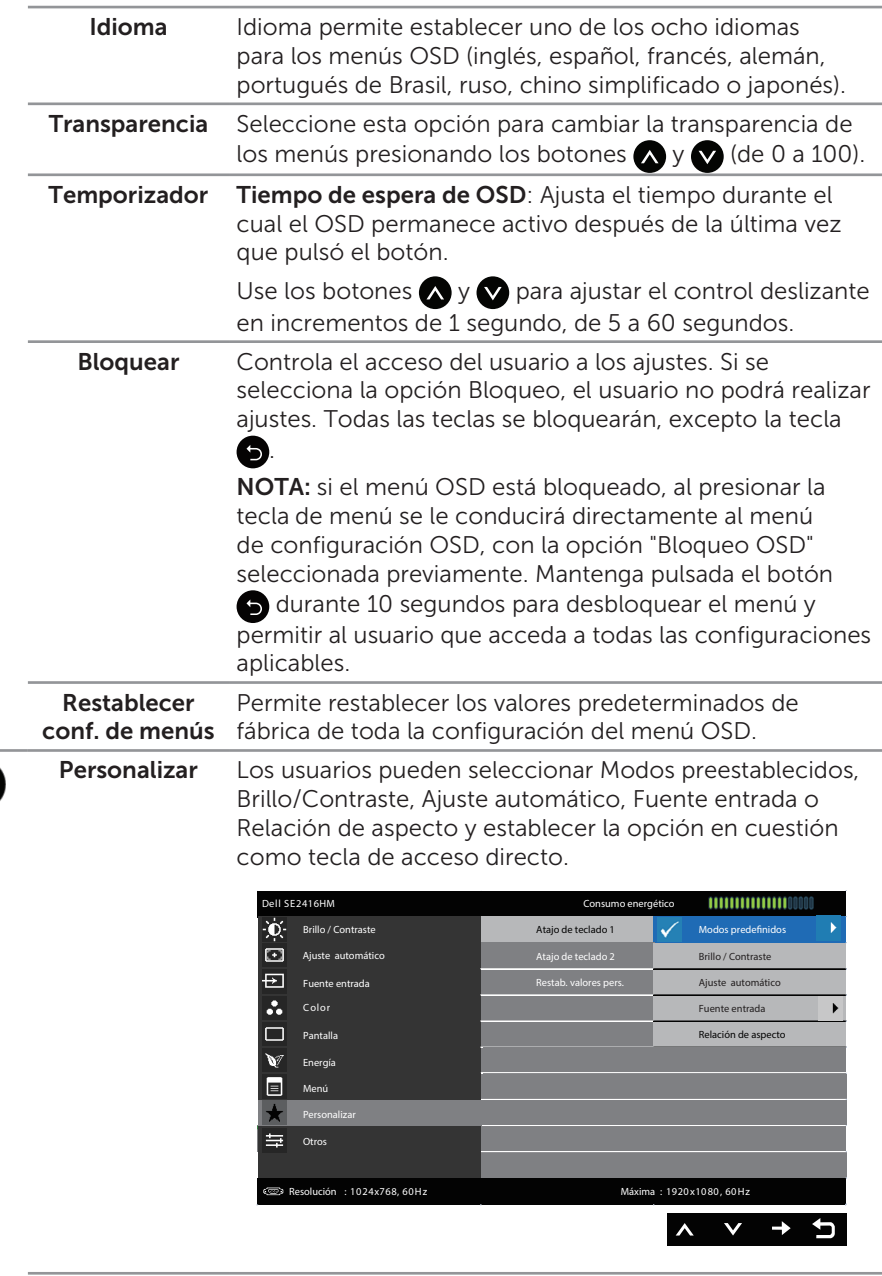

Atajo de teclado El usuario puede seleccionar: Modos predefinidos, 1 Brillo/Contraste, Ajuste automático, Fuente de entrada y Relación de aspecto para establecer el Atajo de teclado 1.

G

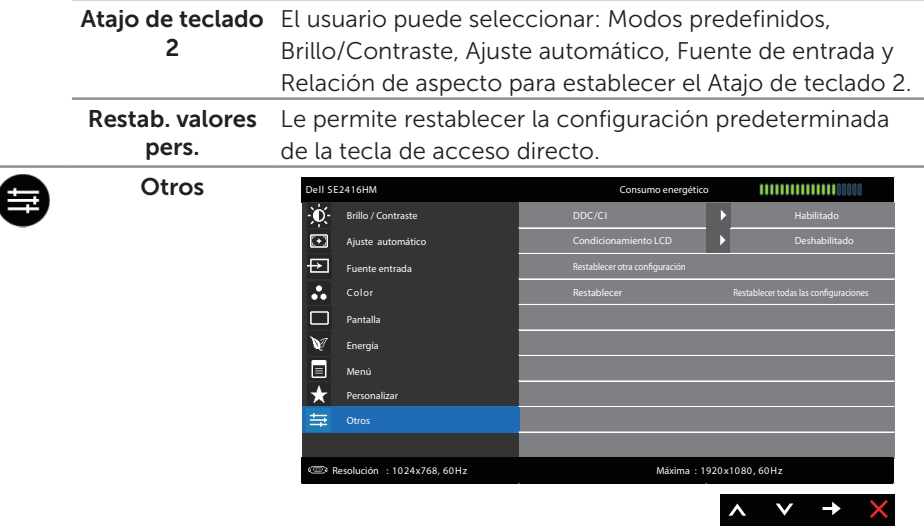

DDC/CI DDC/CI (Display Data Channel/Command Interface) permite que los parámetros del monitor (brillo, balance de color, etc.) se puedan ajustar por medio del software de su ordenador.

> Puede deshabilitar esta función seleccionando Deshabilitar.

Habilitar esta función para una mejor experiencia de usuario y un rendimiento óptimo de su monitor.

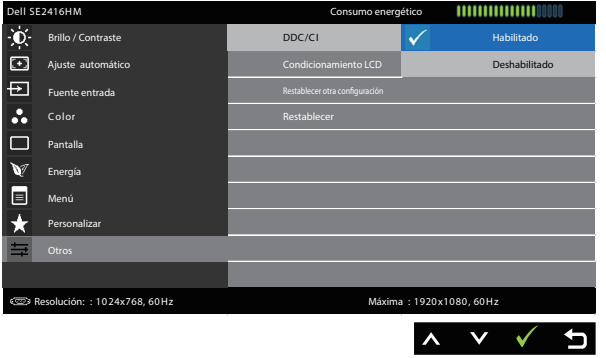

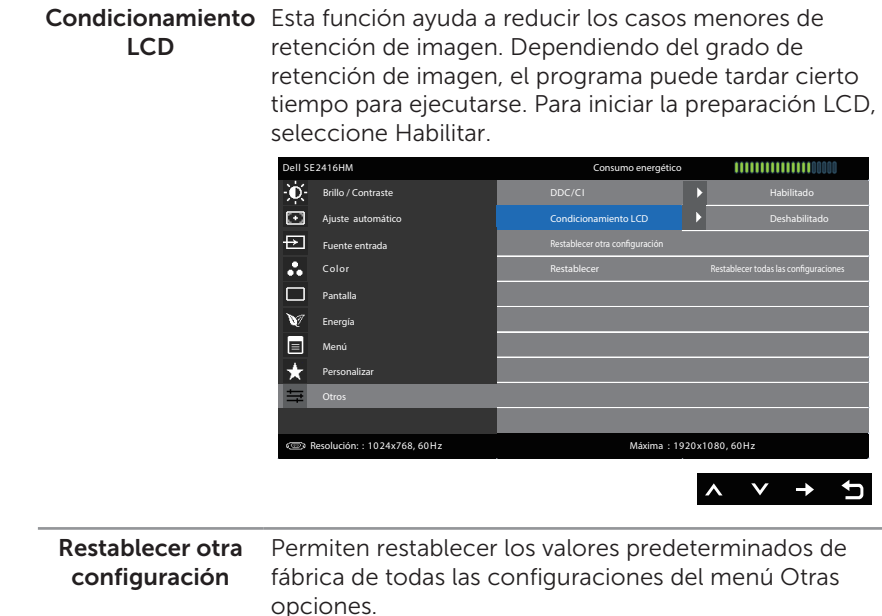

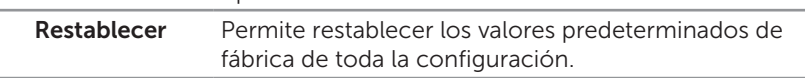

NOTA: El monitor tiene una función integrada para calibrar automáticamente el brillo para compensar el desgaste de los LED.

 $\overline{\phantom{a}}$ 

#### Mensajes de advertencia OSD

Cuando el monitor no admita una resolución, aparecerá el siguiente mensaje:

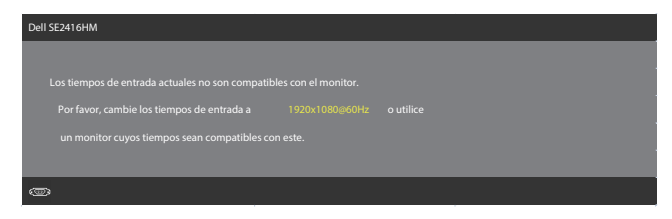

Esto significa que el monitor no puede sincronizarse con la señal que está recibiendo desde el PC. Consulte la sección [Especificaciones del Monitor](#page-37-1) para conocer los intervalos de frecuencia horizontal y vertical que puede manejar este monitor. El modo recomendado es 1920 x 1080.

El siguiente mensaje se muestra antes de deshabilitar la función DDC/CI:

 **Dell SE2416HM No desabilitados.**

Cuando el monitor entre en el modo Ahorro de energía, se mostrará el siguiente mensaje:

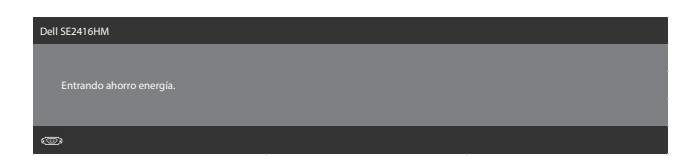

Si presiona cualquier botón que no sea el de alimentación, aparecerá uno de los siguientes mensajes en función de la entrada seleccionada:

#### Entrada VGA

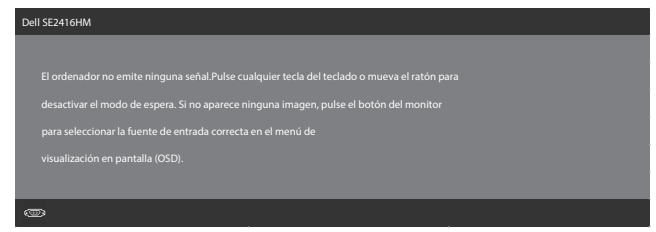

#### Entrada DVI-D

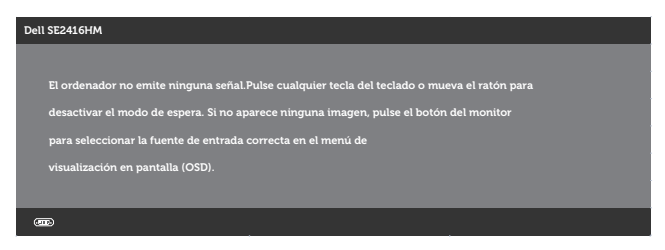

Si se selecciona la entrada VGA, DVI-D y el cable correspondiente no está conectado, aparece un cuadro de diálogo flotante como el que se muestra abajo.

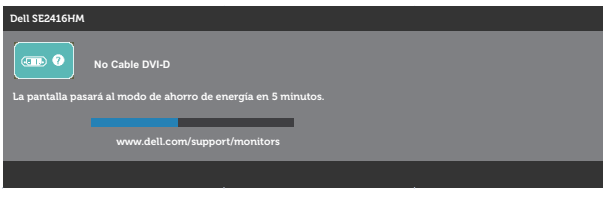

o

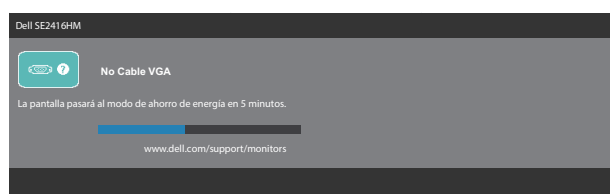

Consulte la sección [Solucionar problemas](#page-31-1) para obtener más información.

# <span id="page-28-0"></span>Configurar el monitor

### Establecer la resolución máxima

Para establecer la resolución máxima del monitor:

En Windows 7, Windows 8, Windows 8.1 y Windows 10:

- 1. Para Windows 8 y Windows 8.1, seleccione el icono dinámico del escritorio para cambiar al escritorio clásico.
- 2. Haga clic con el botón secundario en el escritorio y haga clic en Resolución de pantalla.
- 3. Haga clic en la lista desplegable de la resolución de pantalla y seleccione 1920 x 1080.
- 4. Haga clic en Aceptar.

Si no aparece 1920 x 1080 como una opción, puede que tenga que actualizar el controlador de gráficos. En función del equipo, complete uno de los siguientes procedimientos:

Si tiene un equipo de escritorio o portátil Dell:

∞ Vaya a la página web [www.dell.com/support](http://www.dell.com/support), especifique la etiqueta de servicio del equipo y descargue el controlador más reciente para la tarjeta gráfica.

Si utiliza un equipo que no sea Dell (portátil o de escritorio):

- ∞ Diríjase al sitio de soporte de su equipo y descargue los controladores gráficos más recientes.
- ∞ Diríjase al sitio web de la tarjeta gráfica y descargue los controladores gráficos más recientes.

### Si tiene un equipo de sobremesa Dell o un equipo portátil Dell con acceso a Internet:

- 1. Vaya a la página web www.dell.com/support, especifique la etiqueta de servicio y descargue el controlador más reciente para la tarjeta gráfica.
- 2. Después de instalar los controladores para el adaptador gráfico, intente establecer la resolución en 1920 x 1080 de nuevo.

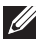

NOTA: Si no puede establecer la resolución en 1920 x 1080, póngase en contacto con Dell y pregunte qué adaptador gráfico admite estas resoluciones.

### Tengo un equipo de sobremesa, equipo portátil o tarjeta de gráficos Dell

En Windows 7, Windows 8, Windows 8.1 y Windows 10:

- 1. Solamente para Windows 8 y Windows 8.1, seleccione el icono dinámico del escritorio para cambiar al escritorio clásico.
- 2. Haga clic con el botón secundario en el escritorio y elija **Personalización**.
- 3. Haga clic en Cambiar configuración de pantalla.
- 4. Haga clic en Configuración avanzada.
- 5. Identifique el controlador de gráficos suministrado a partir de la descripción en la parte superior de la ventana (por ejemplo NVIDIA, ATI, Intel, etc.).
- 6. Consulte el sitio web del proveedor de tarjetas gráficas para obtener el controlador actualizado (por ejemplo<http://www.ATI.com>O [http://www.NVIDIA.com\)](http://www.NVIDIA.com).
- 7. Después de instalar los controladores para el adaptador gráfico, intente establecer la resolución en 1920 x 1080 de nuevo.
- **NOTA:** Si no puede establecer la resolución recomendada, póngase en contacto con el fabricante del equipo o adquiera un adaptador gráfico que admita dicha resolución.

## <span id="page-30-0"></span>Usar la inclinación

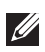

NOTA: Esto se aplica a un monitor con base. Cuando adquiera cualquier otra base, consulte la guía de instalación de la base correspondiente para obtener instrucciones sobre la instalación.

### Inclinación

NOTA: La base no está instalada cuando el monitor sale de fábrica.

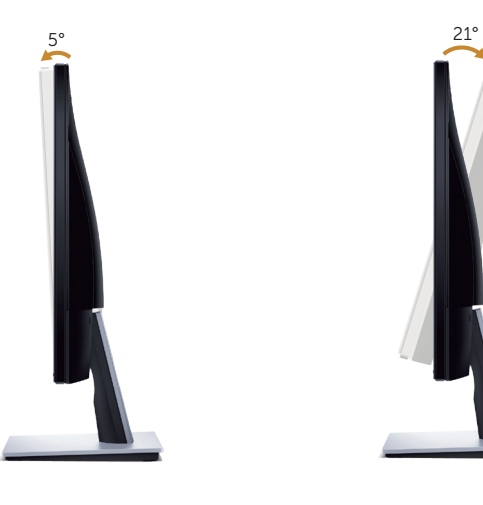

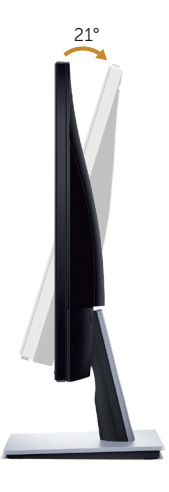

# <span id="page-31-1"></span><span id="page-31-0"></span>Solucionar problemas

A ADVERTENCIA: Antes de empezar con cualquiera de los procedimientos de esta sección, siga las [Instrucciones de seguridad](#page-36-2).

### Comprobación automática

El monitor le proporciona una función de comprobación automática que verifica que el monitor funciona adecuadamente. Si el monitor y su PC están conectados correctamente, pero la pantalla del monitor permanece oscura, ejecute la comprobación automática del monitor llevando a cabo los pasos siguientes:

- 1. Apague tanto su PC como el monitor.
- 2. Desconecte todos los cables de vídeo del monitor. De esta forma, el equipo no se verá implicado.
- 3. Encienda el monitor.

Si el monitor funciona correctamente, detecta que no hay señal y aparece uno de los siguientes mensajes. En el modo de comprobación automática, el LED de alimentación permanece iluminado en color blanco.

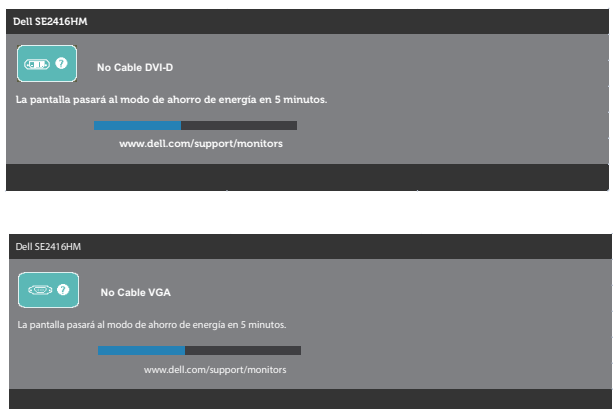

 NOTA: Este cuadro también aparece durante el funcionamiento normal del sistema en el caso de que el cable de vídeo se desconecte o sufra algún tipo de daño.

4. Apague el monitor y vuelva a conectar el cable de vídeo; encienda su PC y el monitor.

Si el monitor permanece oscuro después de volver a conectar los cables, compruebe el controlador de vídeo y el equipo.

# <span id="page-32-0"></span>Diagnósticos integrados

El monitor cuenta con una herramienta de diagnósticos integrados que ayuda a determinar si cualquier anomalía de la pantalla que está experimentando es un problema inherente al monitor o a su PC y tarjeta de vídeo.

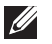

NOTA: Los diagnósticos integrados solo se pueden ejecutar cuando el cable de vídeo está desenchufado y el monitor se encuentra en el *modo de auto comprobación*.

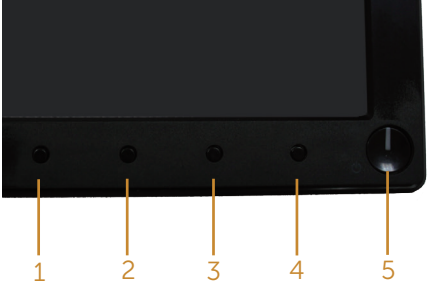

Para ejecutar los diagnósticos integrados:

- 1. Asegúrese de que la pantalla está limpia, es decir, (no tiene partículas de polvo en su superficie).
- 2. Desconecte los cables de vídeo de la parte posterior de su PC o monitor. A continuación, el monitor entrará en el modo de comprobación automática.
- 3. Mantenga pulsados simultáneamente durante 2 segundos el Botón 1 y el Botón 4. Aparecerá una pantalla gris.
- 4. Inspeccione atentamente la pantalla para comprobar si tiene anomalías.
- 5. Presione de nuevo el Botón 4 situado en el panel frontal. El color de la pantalla cambiará a rojo.
- 6. Inspeccione la pantalla para comprobar si tiene anomalías.
- 7. Repita los pasos 5 y 6 para inspeccionar la visualización en las pantallas verde, azul, negra, blanca y texto.

La comprobación finaliza cuando aparezca la pantalla de texto. Para salir, presione de nuevo el Botón 4.

Si no detecta ninguna anomalía en la pantalla con la herramienta de diagnósticos integrados, el monitor funciona correctamente. Compruebe la tarjeta de vídeo y su PC.

### <span id="page-33-0"></span>Problemas comunes

La tabla siguiente incluye información general sobre problemas comunes del monitor que puede encontrar y las posibles soluciones:

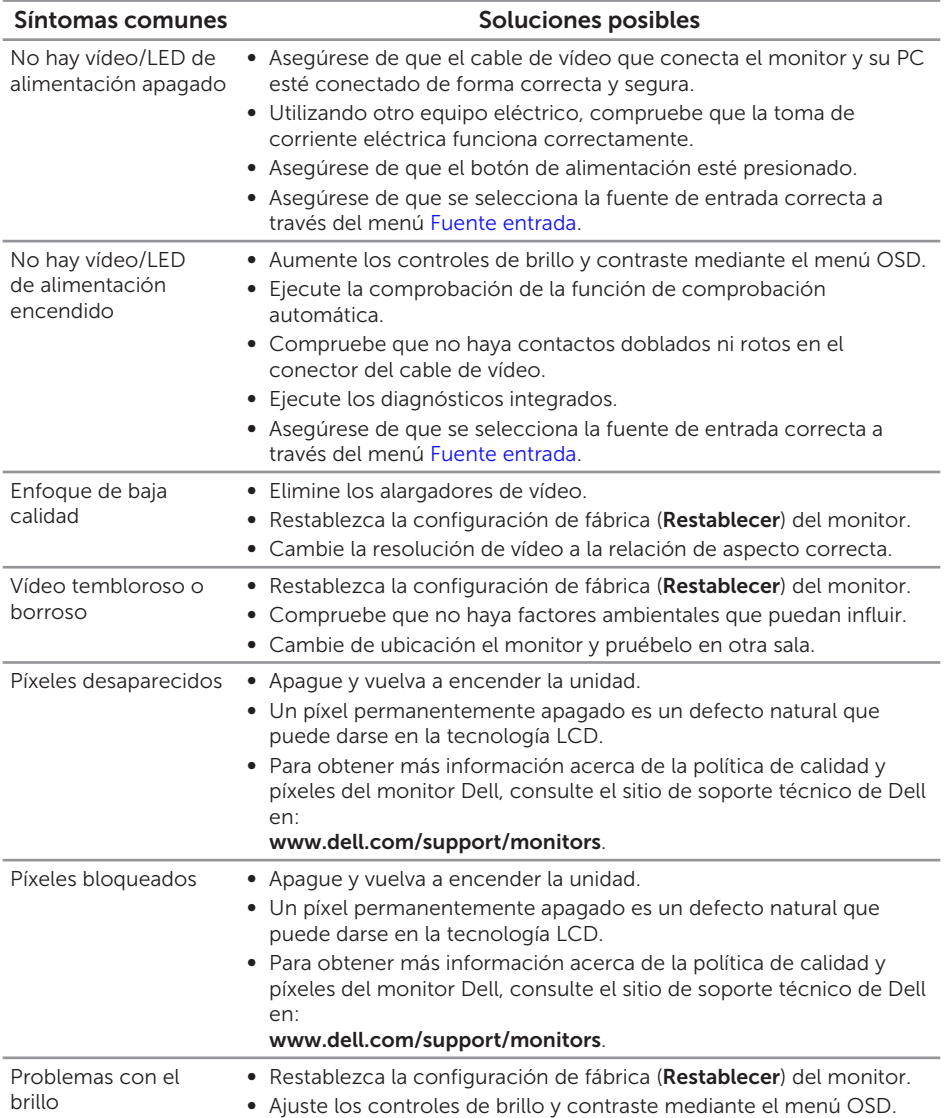

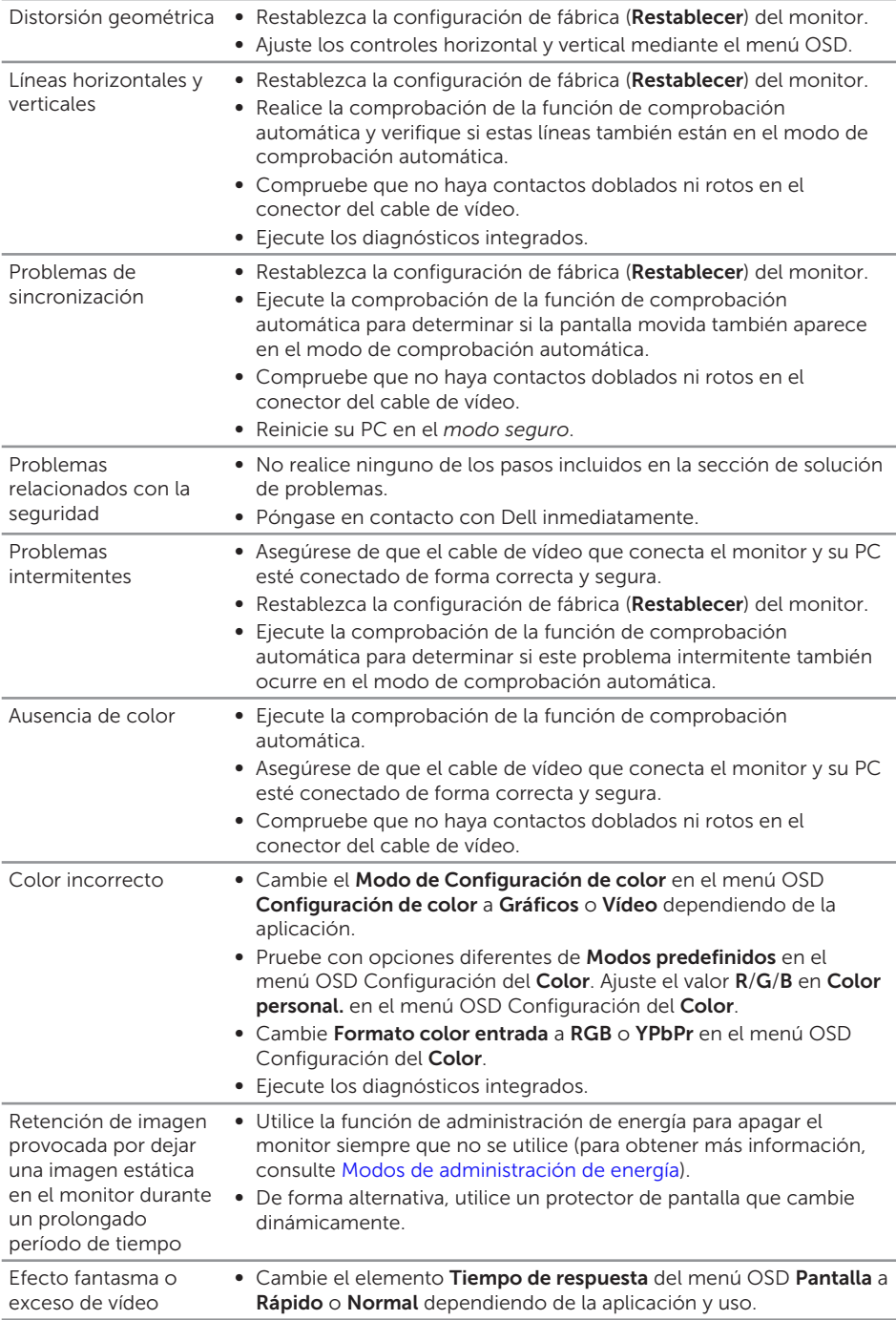

# <span id="page-35-0"></span>Problemas específicos del producto

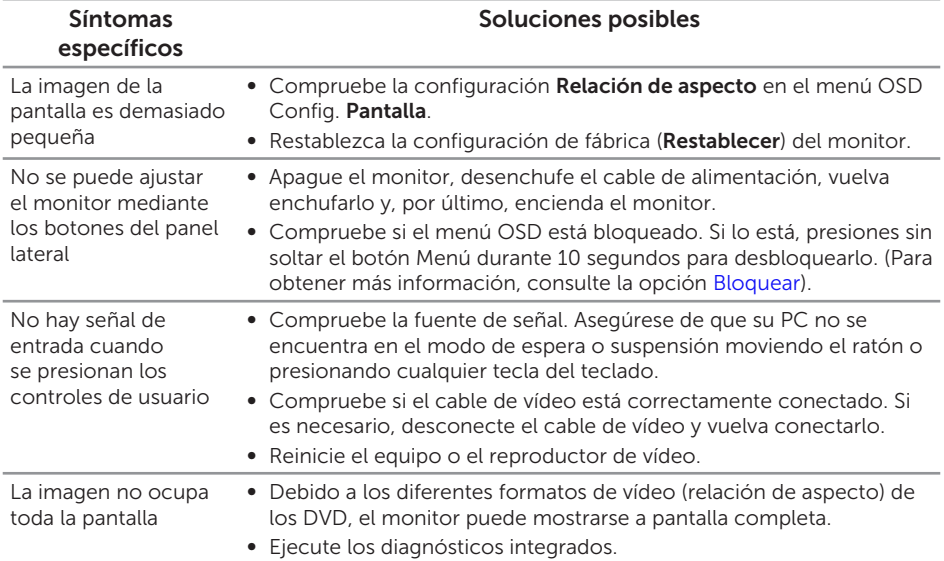

# <span id="page-36-0"></span>Apéndice

<span id="page-36-2"></span>ADVERTENCIA: Instrucciones de seguridad

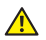

A ADVERTENCIA: la utilización de los controles, ajustes o procedimientos de forma diferente a como se especifica en esta documentación puede producir descargas eléctricas y/o representar un peligro mecánico para los componentes.

Para obtener información acerca de las instrucciones de seguridad, consulte la *Guía de información del producto*.

# <span id="page-36-1"></span>Contactar con Dell

#### Para clientes de los Estados Unidos, llame al 800-WWW-DELL (800-999-3355).

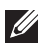

**NOTA:** Si no tiene una conexión activa a Internet, puede encontrar información de contacto en su recibo de compra, factura de transporte, factura o catálogo de productos de Dell.

Dell ofrece distintas opciones de asistencia en línea y por teléfono. Su disponibilidad varía en función del país y el producto, y algunos servicios podrían no estar disponibles en su zona.

Para consultar contenido de soporte del monitor en línea:

1. Visite www.dell.com/support/monitors.

Para ponerse en contacto con Dell en referencia a ventas, asistencia técnica o servicio de atención al cliente:

- 1. Visite www.dell.com/support.
- 2. Compruebe su país o región en el menú desplegable Elija un país o región situado en la parte inferior de la página.
- 3. Haga clic en Contáctenos en el lado izquierdo de la página.
- 4. Seleccione el servicio o enlace de soporte adecuado en función de sus necesidades.
- 5. Seleccione el método de contacto con Dell que le resulte más cómodo.
- A ADVERTENCIA: Los usuarios que tengan pantallas con marcos esmaltados deben pensar la ubicación correcta de las mismas, ya que dichos marcos pueden reflejar la luz ambiente de los alrededores y las superficies brillantes, lo que puede resultar molesto.

# <span id="page-37-1"></span><span id="page-37-0"></span>Especificaciones del Monitor

### Especificaciones del panel plano

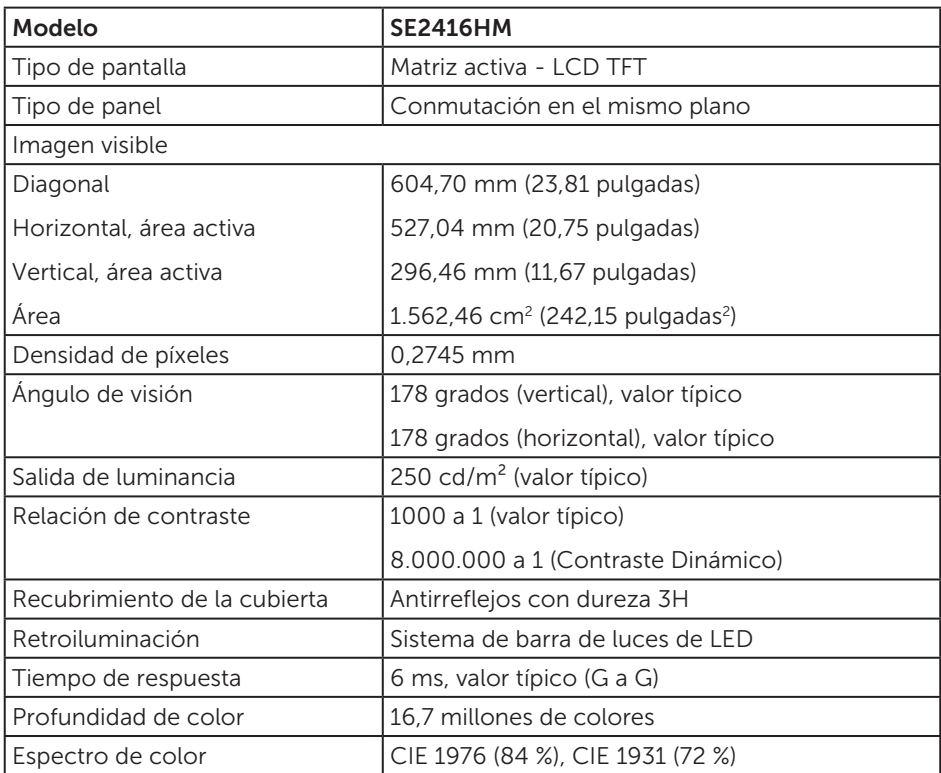

### Especificaciones de la resolución

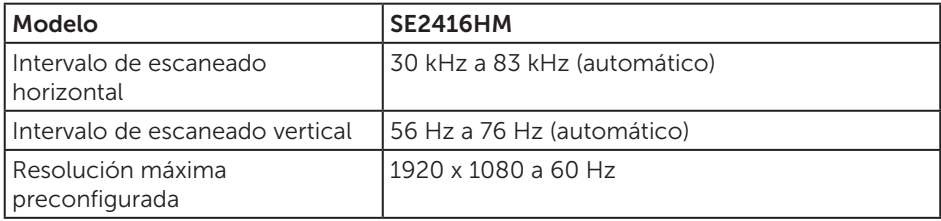

### <span id="page-38-0"></span>Modos de vídeo admitidos

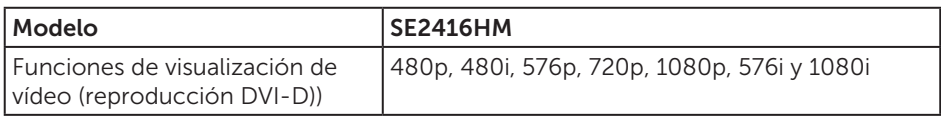

### Modos de visualización preestablecidos

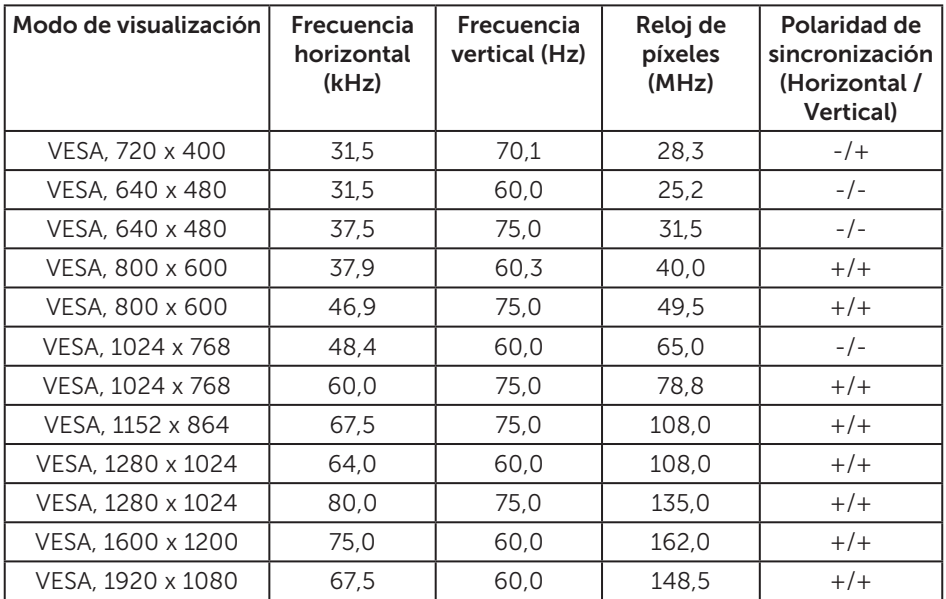

### Especificaciones eléctricas

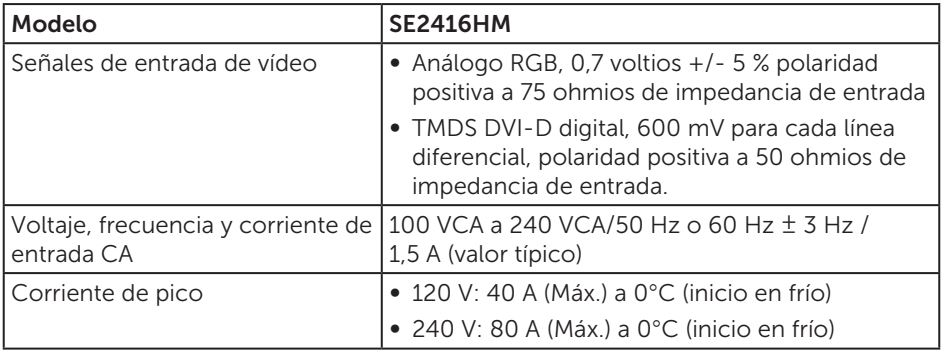

# <span id="page-39-0"></span>Características físicas

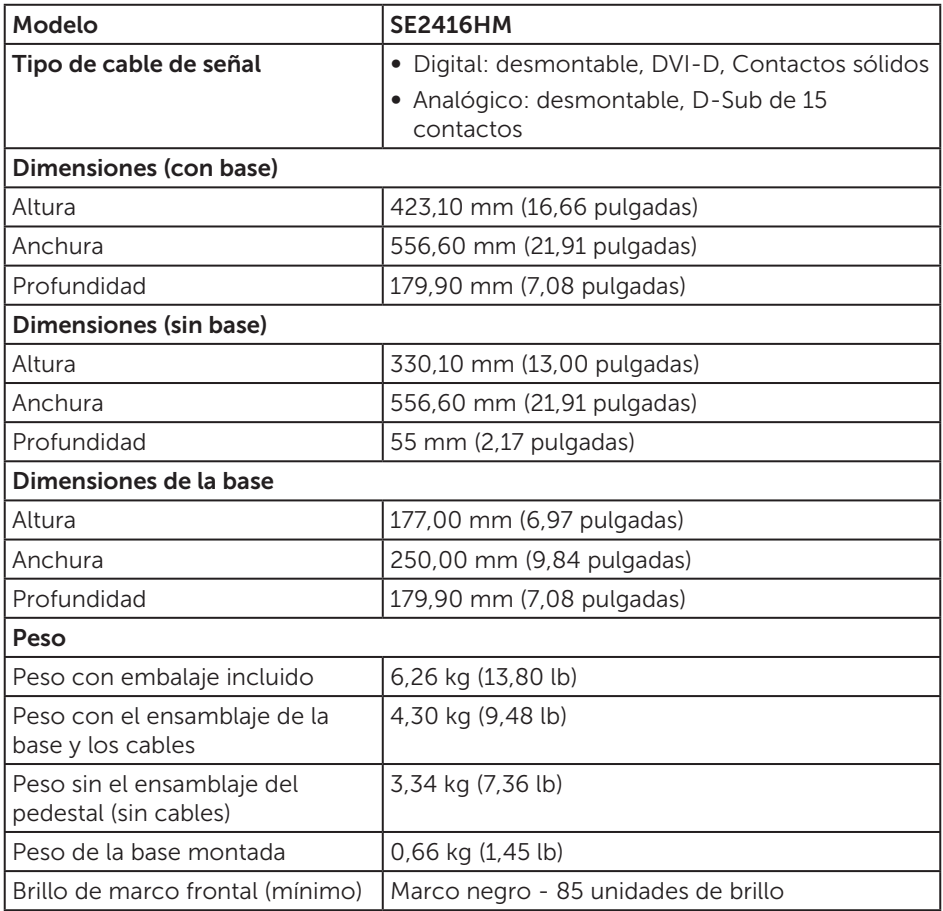

### <span id="page-40-0"></span>Características medioambientales

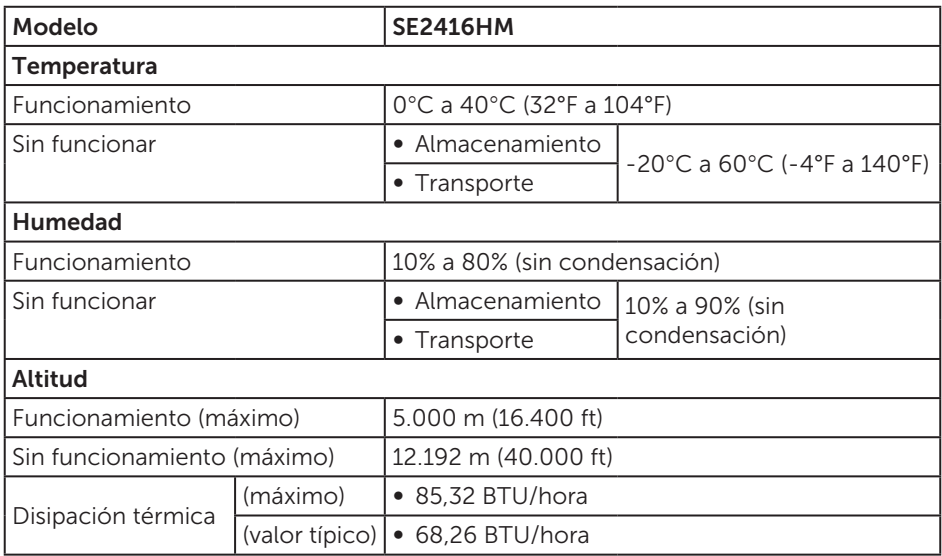

### <span id="page-40-1"></span>Modos de administración de energía

Si tiene una tarjeta gráfica compatible con DPM de VESA o software instalado en su PC, el monitor puede reducir automáticamente el consumo de energía cuando no lo use. Esto se denomina Modo de ahorro de energía\*. Si su PC detecta el uso del teclado, el ratón u otro dispositivo de entrada, el monitor reanudará el funcionamiento automáticamente. La tabla siguiente muestra el consumo de energía y los símbolos de esta función automática de ahorro de energía.

\* Solo se puede alcanzar un nivel de consumo de energía cero desconectando el cable de alimentación de la pantalla.

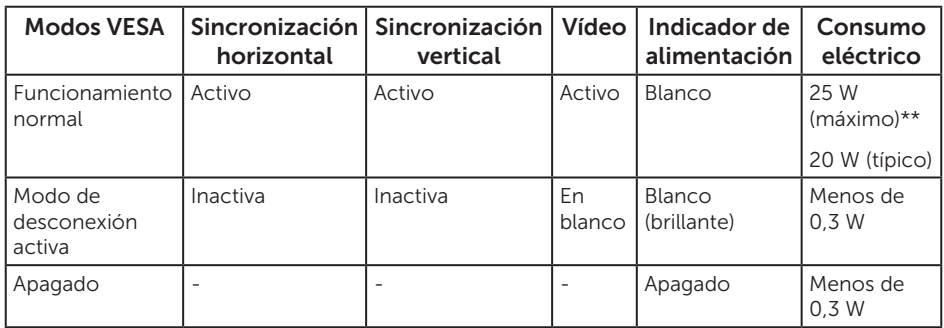

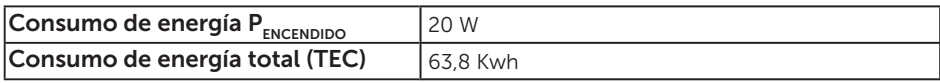

\*\* Consumo de energía máximo con luminancia máxima y USB activo.

Este documento es solamente a título informativo y refleja el rendimiento del laboratorio. El producto puede funcionar de forma diferente dependiendo del software, los componentes y los periféricos solicitados y no tiene obligación de actualizar tal información. En consecuencia, el cliente no debe basarse en esta información y tomar decisiones sobre tolerancias eléctricas o de cualquier otro tipo. No hay ninguna garantía expresa o implícita en cuanto a la exactitud o integridad.

### $\mathscr U$  NOTA:

PON: consumo de energía del modo Encendido medido tomando como referencia la prueba Energy Star.

TEC: consumo total de energía en kWh medido con referencia al método de prueba Energy Star.

El menú OSD solamente funciona en el modo de funcionamiento normal. Cuando presione cualquier botón en el modo de desactivación activa, aparecerá uno de los siguientes mensajes:

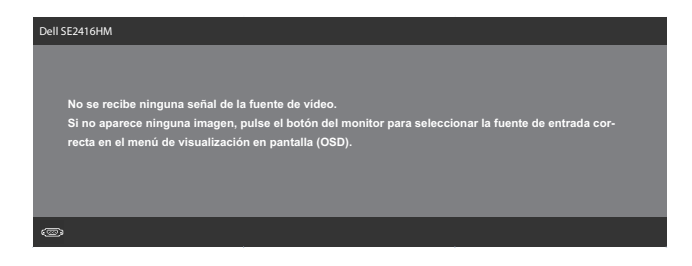

Active su PC y el monitor para obtener acceso al menú OSD.

# <span id="page-42-0"></span>Asignaciones de contactos

#### Conector D-Sub

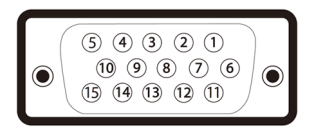

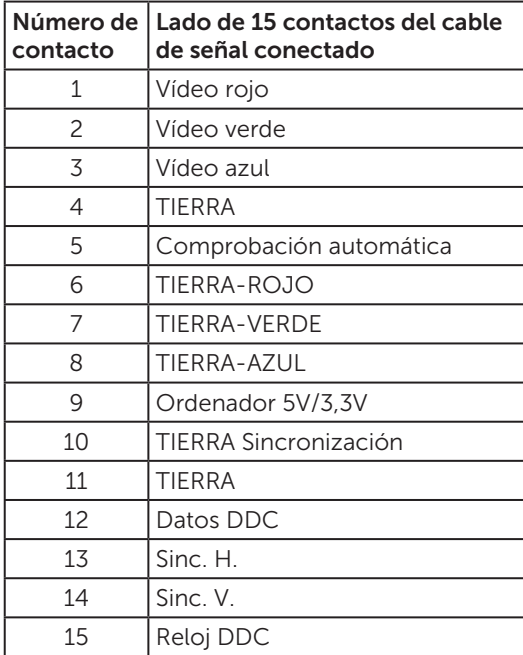

#### Conector DVI-D

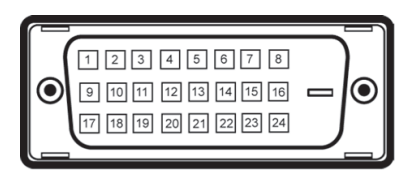

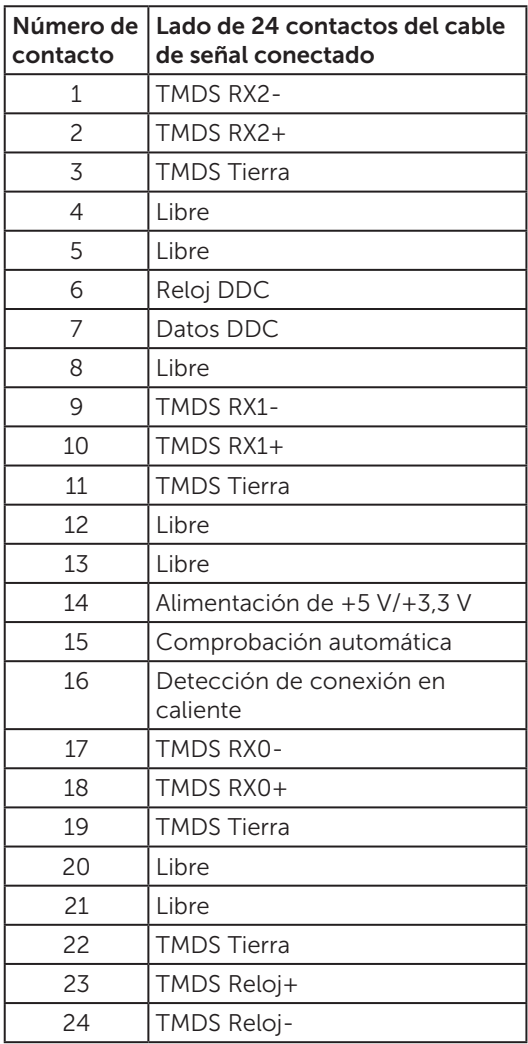